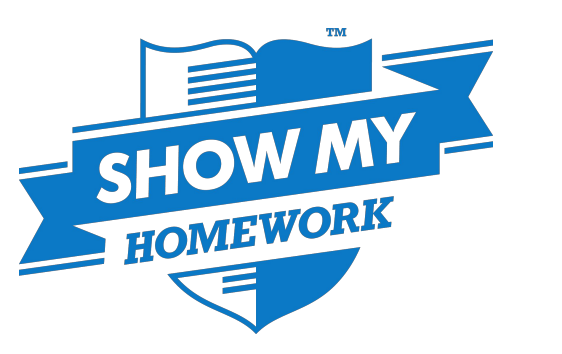

# App for iOS devices - for teachers

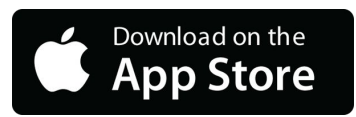

The Show My Homework App allows teachers to quickly set and mark simple homework tasks on the go. To download the App on your iOS device, visit the App store.

To log in, you will first need to search for your school and select it from the menu. Then you will be able to log in using the same details you use to access the Show My Homework website.

Once logged in you will see an overview of your current tasks arranged by due date in descending order. At the bottom of the page you will find the following options:

**Tasks:**This is the default page after logging in. Tap here to return to an overview of your current

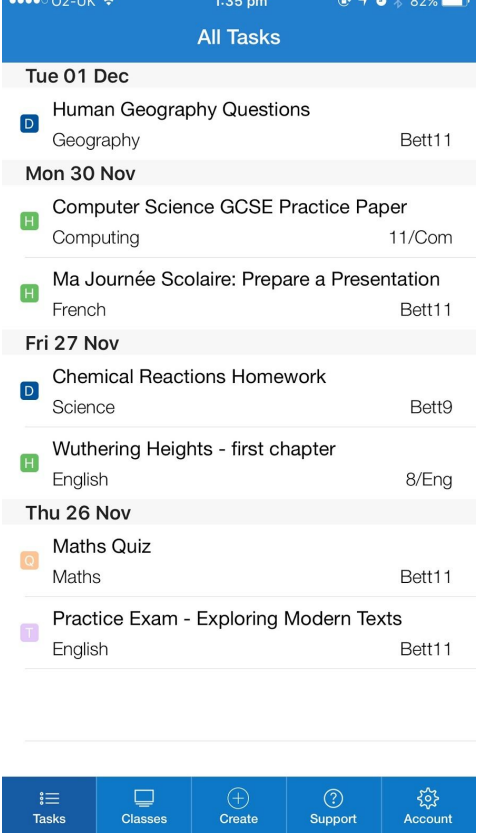

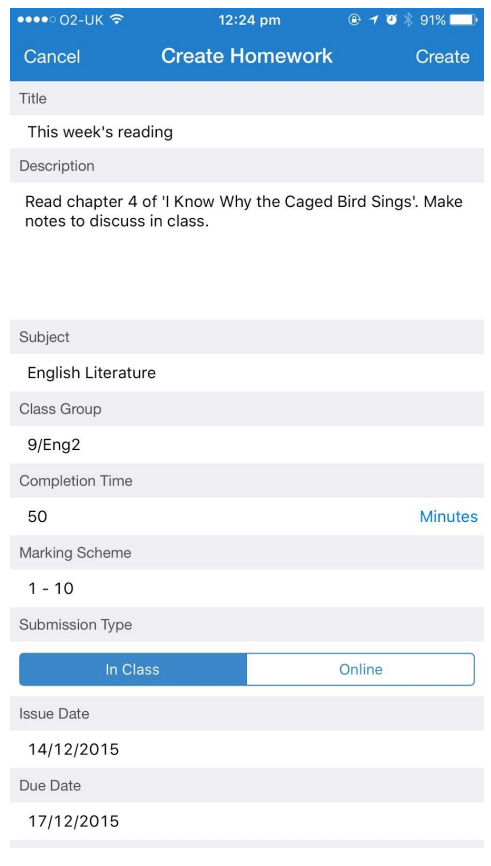

tasks (pictured below left).

**Classes:** This will allow you to view your homework like the tasks tab, but filtered by class.

**Create:** Use the create button to create a homework task. On the next page, you will just need to complete the form with the same basic information as on the site (pictured right).

**Support:** From here you can access our **Help [Centre](http://help.showmyhomework.co.uk/)** and find out how to contact us.

**Account:** This last tab is where you can update your personal details including your password, and log out of your account.

## Marking Homework

In addition to being able to set homework, you can also mark assignments within the app. To do this, first tap an assignment you wish to grade from either the **Tasks**or **Classes**tab.

This will show you a list of the students in the class. To view the task details tap 'View More' to expand the task.

To mark their work for the assignment, just swipe left on a student's name to reveal three options:

**Mark:** Set the submission status (e.g. submitted, submitted late, absent etc).

**Comment:** Create a comment for the student about their work.

**Grade:** Choose a grade, it will be in the marking scheme format you chose when creating the task.

Once confirmed, these changes will be sent to the students.

## Common Questions

Q: Can I add grades, comments and mark the submission status of multiple students at the same time?

A: Of course. Simply click on Edit on the top right corner. Select as many pupils as you wish and then tap on Grade, Comment or Mark.

### Q: Can I create quizzes and spelling tests from the teacher app?

A: Not just yet. To access these features on the go, simply log in to your account via your iPhone's or iPad's browser (e.g. Safari). Our site is fully responsive!

### Q: Can I set homework to multiple classes at one time or reuse my tasks?

A: Unfortunately these two features are not currently supported in the App and would need to be performed from the Show My Homework website.

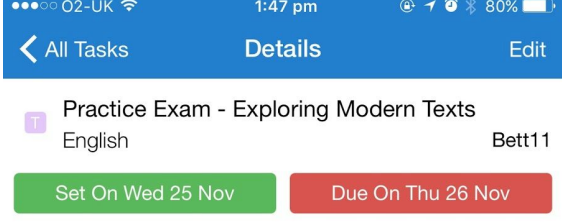

We'll be doing a practice mock exam using a past paper.

You must have your copies of the Prose Anthology 'Sunlight on the Grass ', 'The Crucible' (Arthur Miller) and 'Rabbit-Proof Fence' (Doris Pilkington).

- You asked for this task to be completed in class.
- You set an average of 30 minutes for this task.

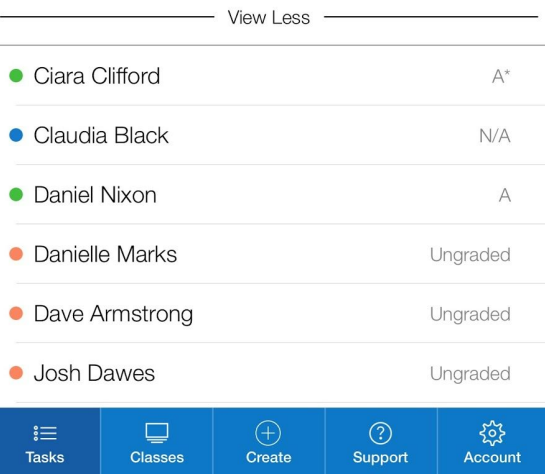